# คู่มือการใช้ระบบสอบ KULAM สำหรับอาจารย์

# สารบัญ

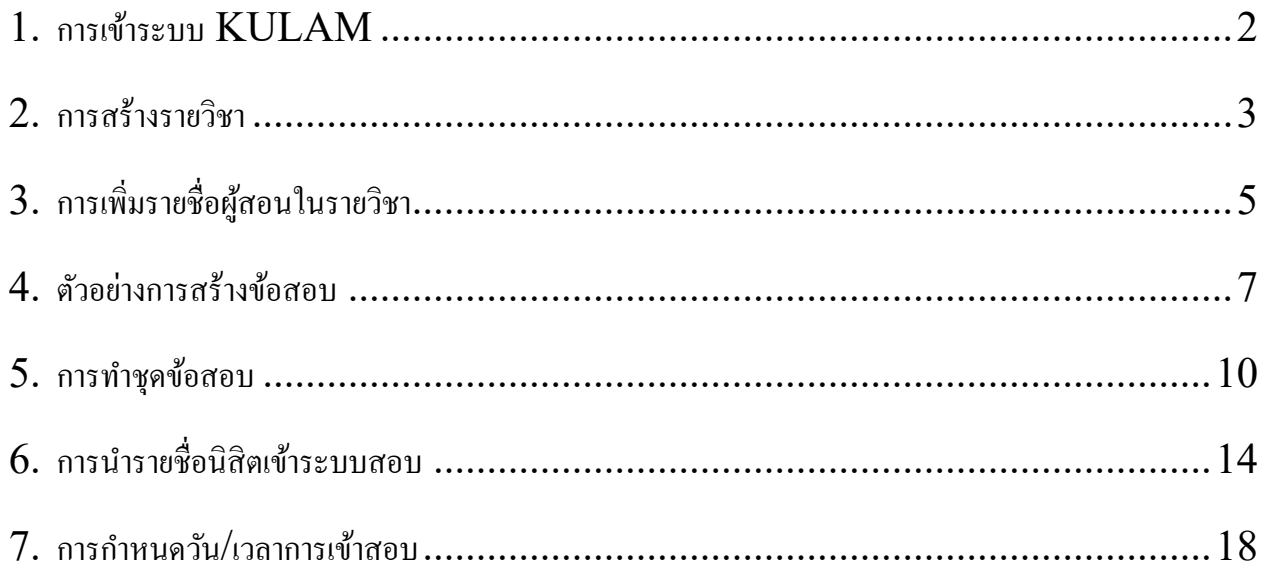

# **การเข้าระบบ KULAM**

- 1. เปิดเว็บ browser ด้วย Chrome โดยกรอก url ต่อไปนี้ https://exam.kaset.online/teacher
- 2. คลิ๊กที่ปุ่ม "Sign in" ที่ด้านขวามือบน<br>• <del>• เลเลคลลลลลลล คราย พอเลยเลยเลย คราบ</del>

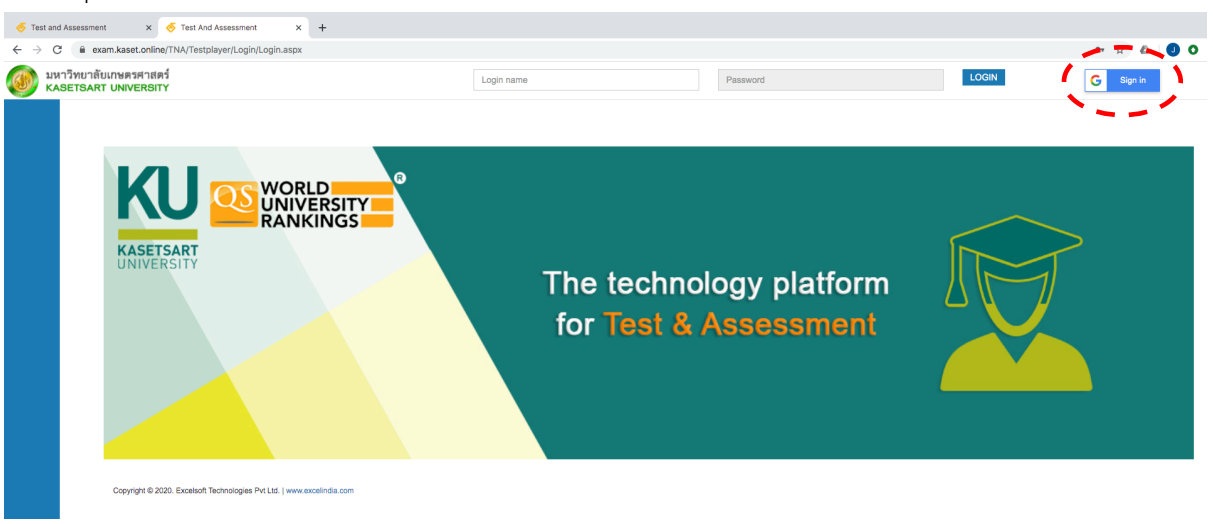

3. กรอก account@ku.th และ password ให้ถูกต้อง หากกรอกทุกอย่างได้ถูกต้อง ระบบจะเข้าสู่หน้า แรก (Home) ของระบบ KULAM

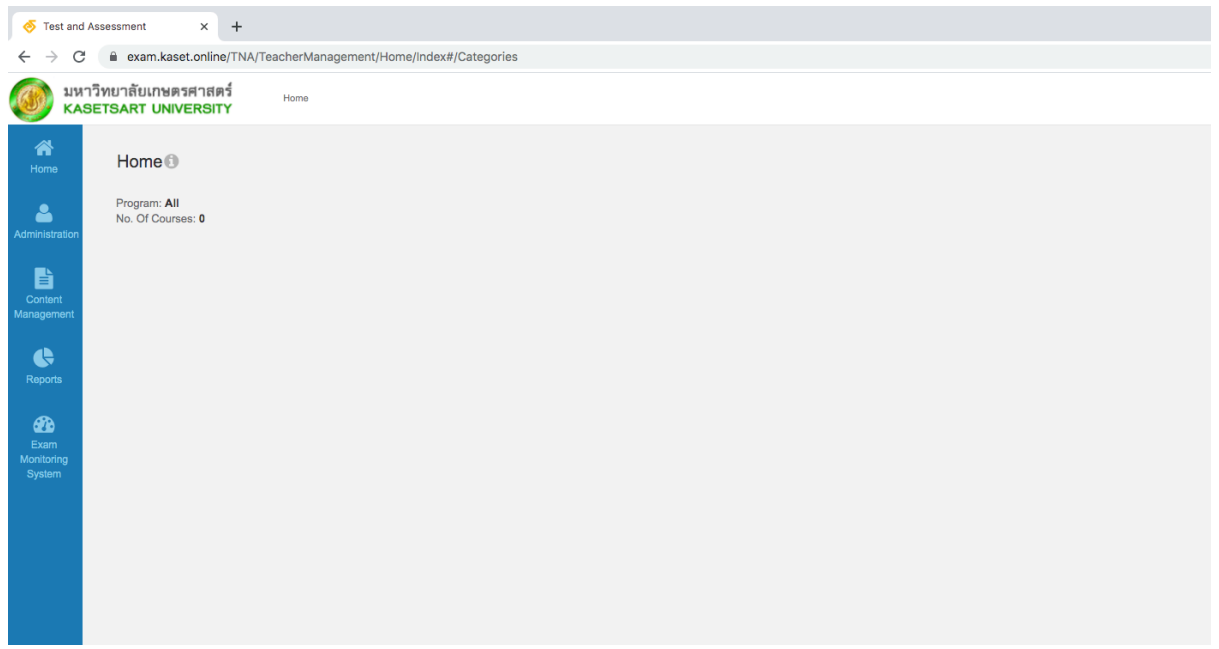

#### **การสร้างรายวิชา**

1. ไปที่เมนูAdministration -> Manage Product

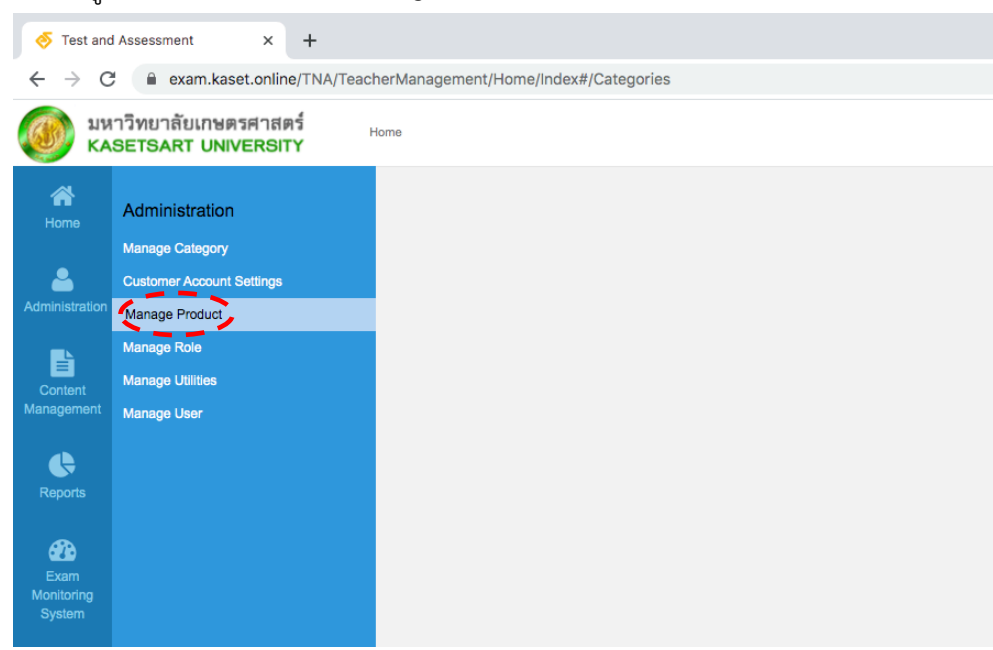

2. คลิ๊กที่ "+Create" เพื่อสร้างรายวิชา

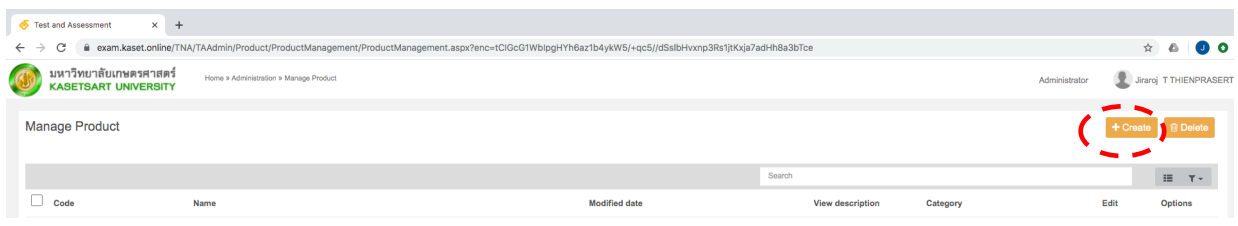

3. กรอกรายละเอียดต่างๆ โดยสามารถอัพโหลดรูปเพื่อใช้เป็นภาพที่เมนูหลักตอนคลิ๊กเลือกรายวิชาที่

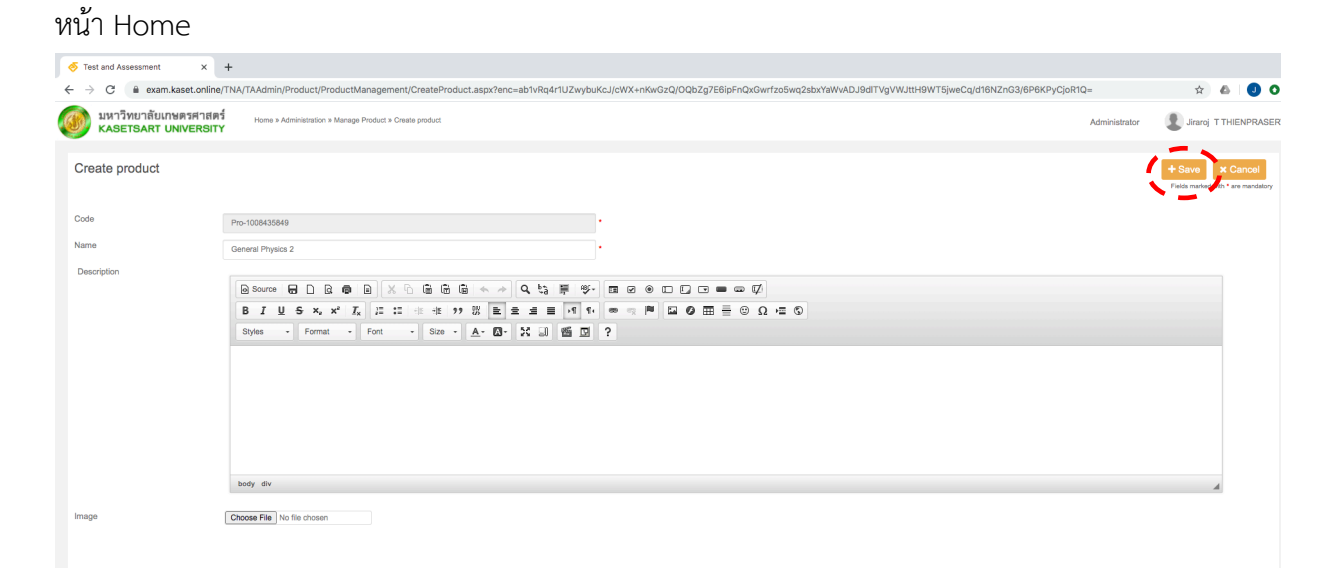

- 4. หลักจากกรอกข้อมูลและอัพโหลดภาพเรียบร้อยแล้ว ให้กด "Save"
- 5. หากต้องการกลับไปที่หน้าแรก ให้คลิ๊กไปที่"Home" บริเวณด้านซ้ายบน เล็กๆ

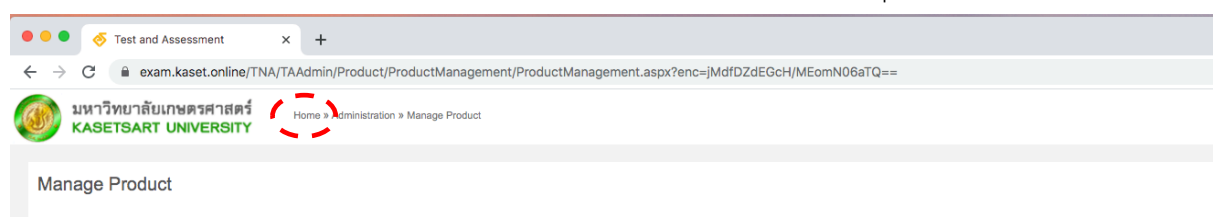

# **การเพิ่มรายชื่อผู้สอนในรายวิชา**

1. กลับไปที่หน้าแรก (Home) แล้วไปที่เมนูAdministration -> Manage Product

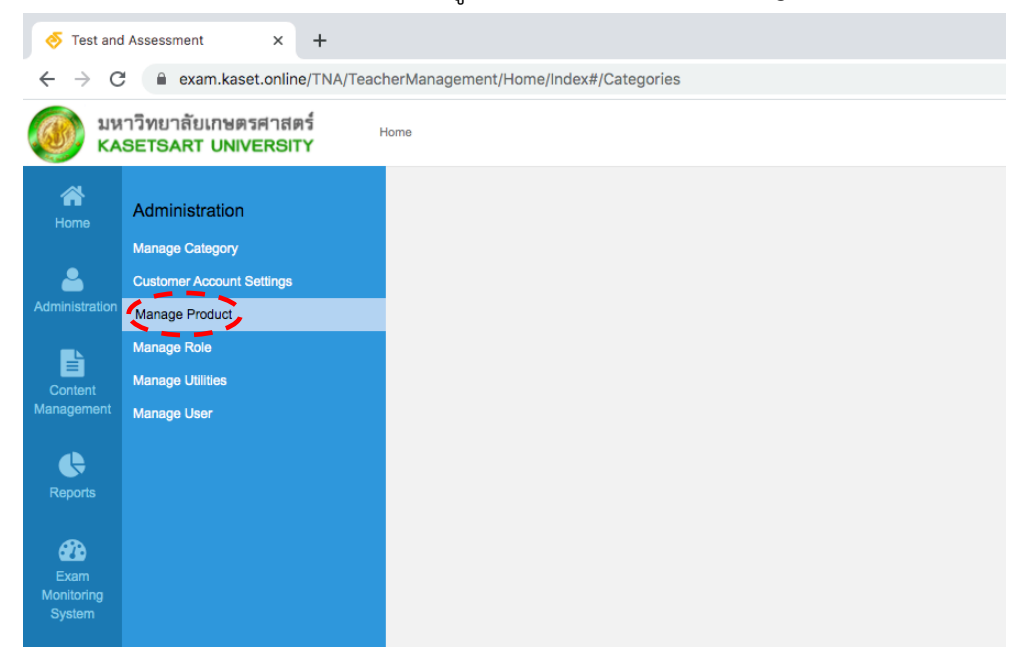

2. คลิ๊กที่แถบสามขีด = ในคอลัมน์ Options ในแถวรายวิชาที่ต้องการเพิ่มชื่อผู้สอน แล้วเลือก

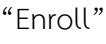

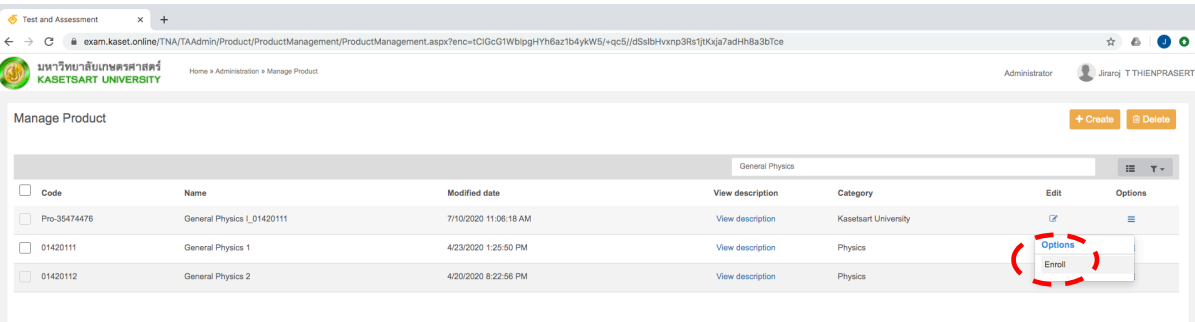

3. เมื่อคลิ๊ก "Enroll" แล้ว จะปรากฏดังภาพ โดยที่หากรายวิชาใด มีการเพิ่มชื่อผู้สอน/นิสิตแล้วจะ ปรากฎรายชื่อในหน้าต่าง "Product users" หากยังไม่มีการเพิ่มชื่อผู้ใด ระบบจะโชว์แต่ชื่อผู้สร้าง รายวิชา นั้น

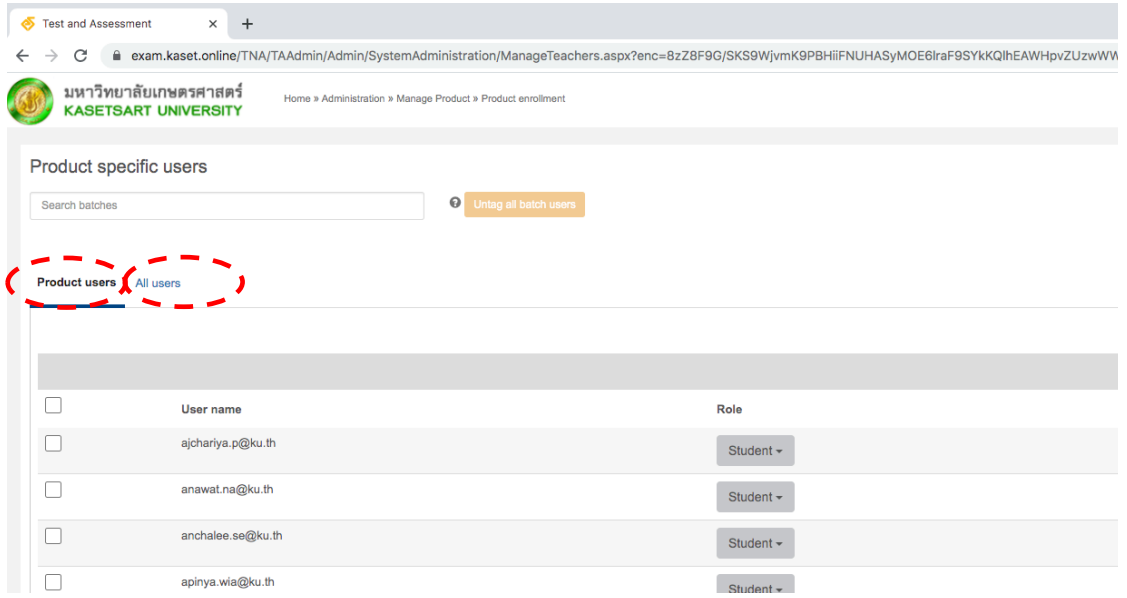

- 4. หากต้องการเพิ่มชื่ออาจารย์ท่านอื่น ให้คลิ๊กที่"All users" เพื่อแสดงรายชื่อทั้งหมด
- 5. หลังจากนั้นพิมพ์account@ku.th ของอาจารย์ที่ต้องการเพิ่ม ตรงช่อง Search

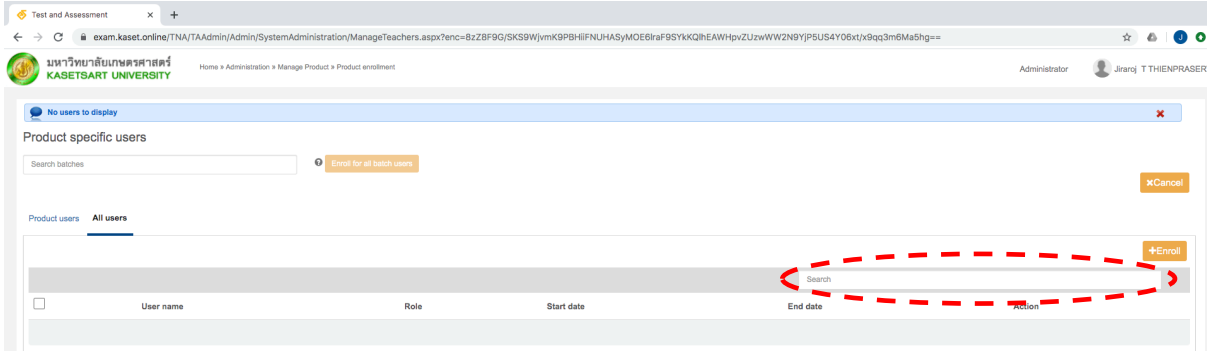

6. หากพิมพ์ถูกต้อง จะปรากฏ account ดังภาพ หลังจากนั้นให้ติ๊กถูก แล้วคลิ๊ก "Enroll" เพื่อนำ ผู้สอนดังกล่าวเข้ารายวิชา

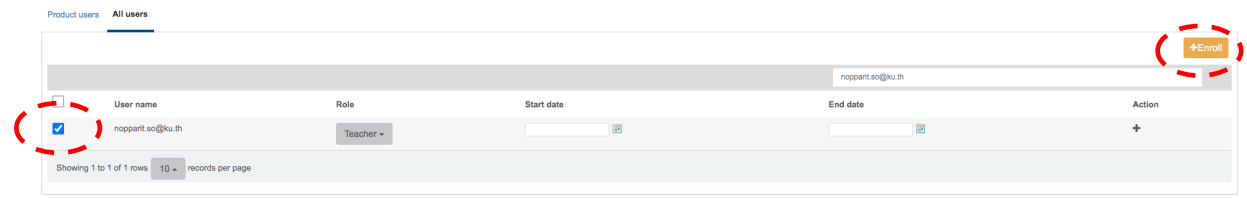

7. สามารถคลิ๊กที่"Product users" เพื่อตรวจสอบว่ารายชื่อที่เพิ่มเข้ามา

# **ตัวอย่างการสร้างข้อสอบ**

1. กลับไปที่หน้าแรก โดยคลิ๊กที่ "Home" หลังจากนั้นไปที่วิชาที่ต้องการสร้างข<sup>้</sup>อสอบและคลิ๊ก "Explore" ที่รายวิชานั้น แล้วเลือก "Item Authoring"

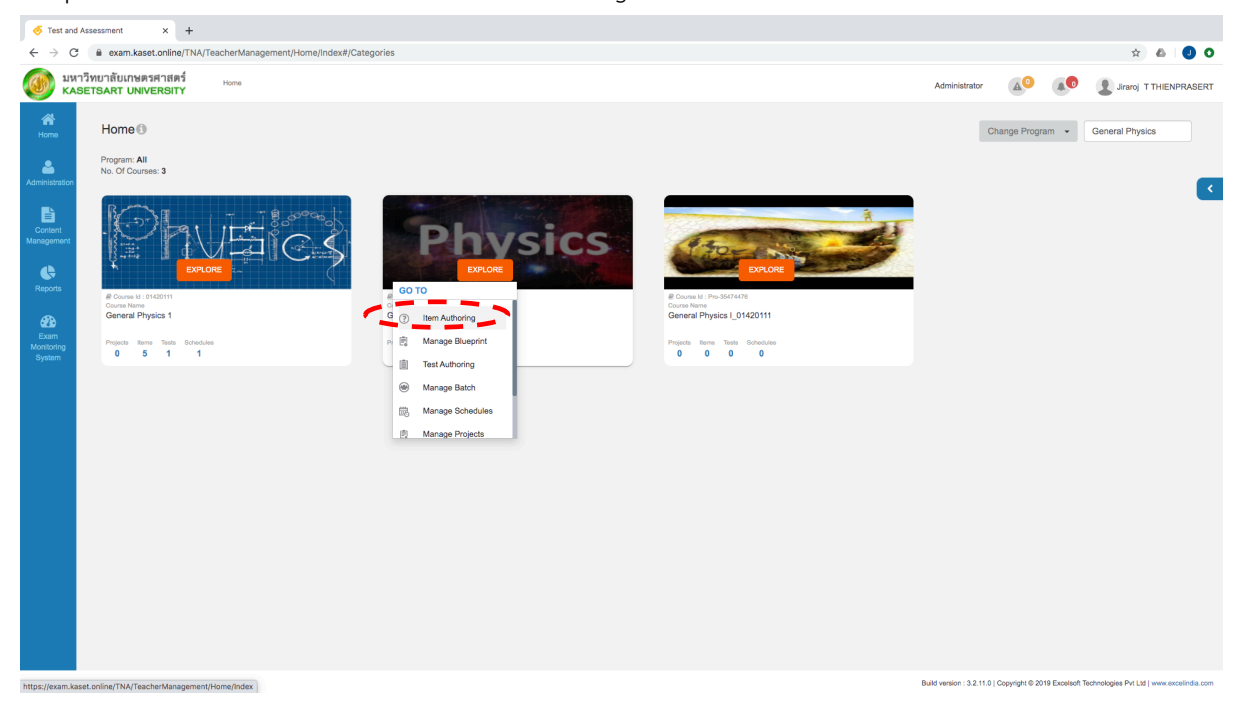

2. ช่องด้านซ้ายมือ สามารถทำการสร้าง โฟลเดอร์เพื่อใช้เก็บข้อสอบในแต่ละส่วน

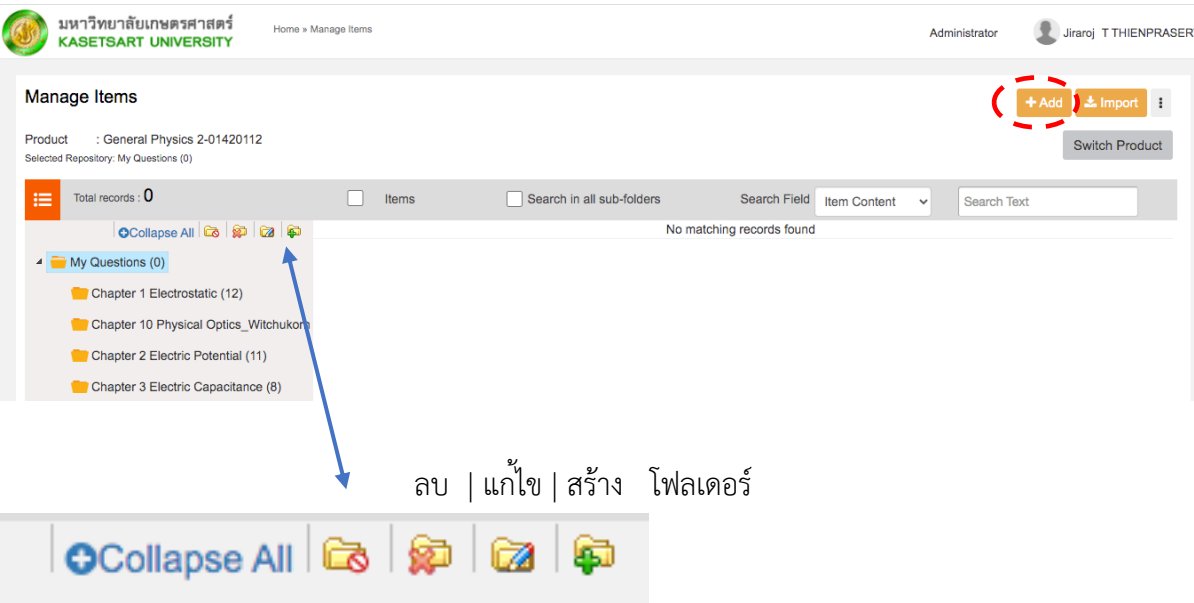

3. คลิ๊กที่โฟลเดอร์ที่ต้องการสร้างข้อสอบเก็บไว้ภายในหลังจากนั้น กด "+Add" และเลือก "QTI 1.2"

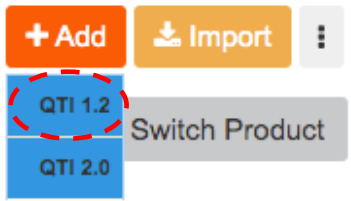

- 4. เลือกประเภทข้อสอบ จากทั้งหมด 28 แบบ ยกตัวอย่างการออกข้อสอบแบบ "Multiple choice static"
	- กรอกข้อมูล Item code และ Item label
	- พิมพ์โจทย์ลงในกล่องข้อความ
	- พิมพ์ตัวเลือกลงใน Choice details พร้อมติ๊กถูกเพื่อเลือกคำตอบที่ถูกต้องและตั้งคะแนนสำหรับข้อ นั้น

- สามารถเพิ่ม choice โดยคลิ๊ก "Add choice" หรือลบ choice โดยติ๊กถูกเลือก choice ที่ต้องการ ลบออกแล้วคลิ๊ก "Delete choice"

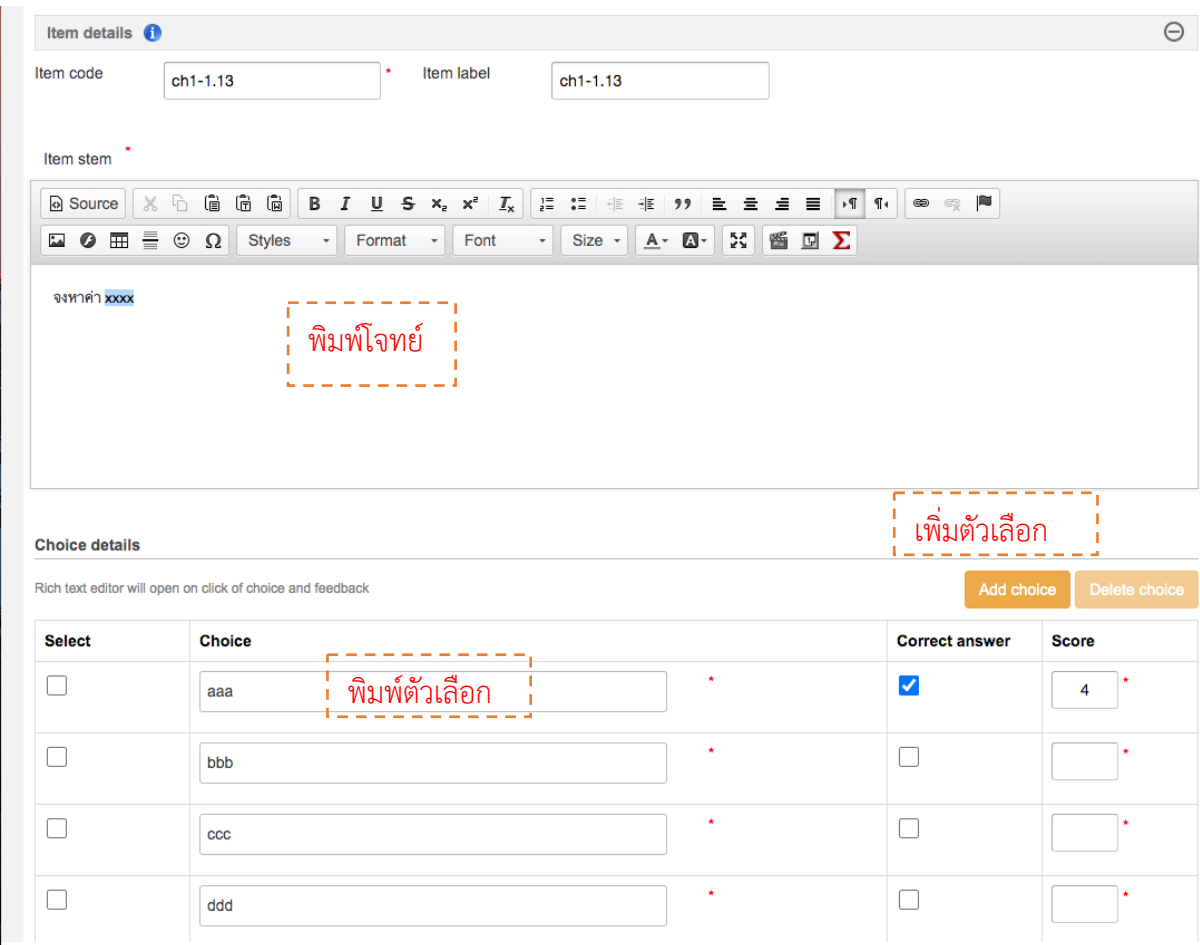

5. หากต้องการให้มีการสลับ choice ให้ติ๊กถูกตรง "Shuffle choices" และตั้งระดับความยากง่าย รวมทั้งประเภทของข้อสอบให้เหมาะสม

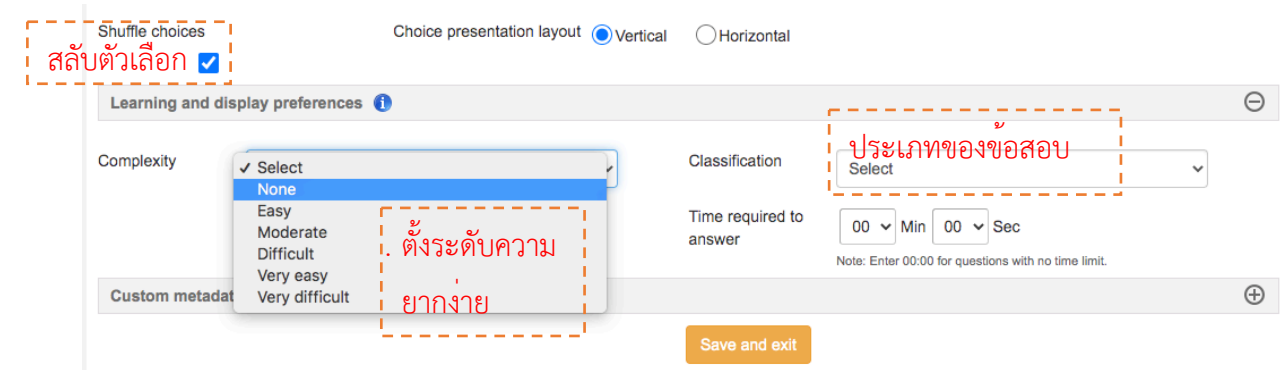

- 6. กด "save and exit"
- 7. หลังจากกด "save and exit" แล้วจะกลับมาที่หน้าการสร้างข้อสอบ (Item Authoring) จะพบ ข้อสอบที่เราสร้างขึ้นมา ซึ่งสามารถกด แก้ไข/ลบ/ หรือการ preview ดูได้

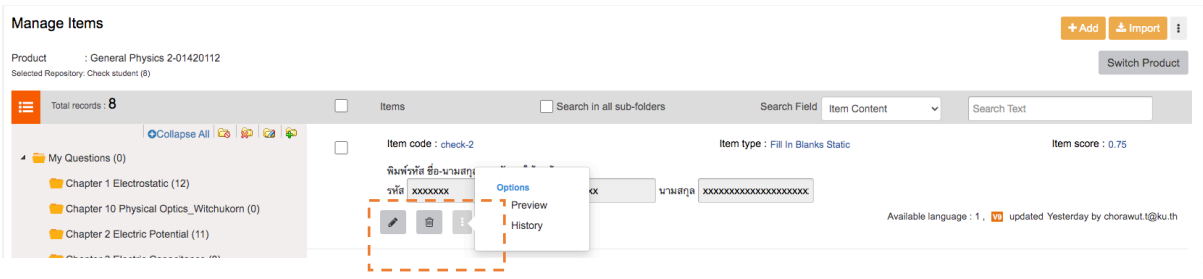

#### **หมายเหตุ**

- Item code ที่สร้างในแต่ละข้อห้ามซ้ำกัน โดยอาจจะสื่อถึงบทและข้อย่อยในแต่ละเรื่อง
- การกำหนดระดับความยากง่ายและประเภทของข้อสอบนั้นจะมีผลในอนาคตต่อการทำระบบเลือก
- ข้อสอบแบบสุ่มจากคลังข้อสอบ
- การสร้างข้อสอบแบบอื่นๆ สามารถดูได้จากเอกสารภาคผนวก

# **การทำชุดข้อสอบ**

1. กลับไปที่หน้าแรก แล้วไปที่รายวิชาที่ต้องการและคลิ๊กที่"EXPLORE" ที่รายวิชานั้นและเลือก "Test Authoring"

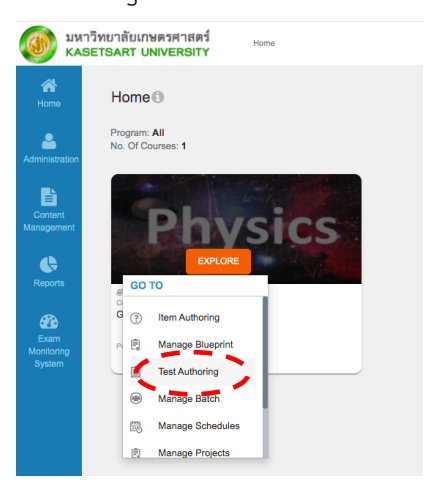

2. ช่องด้านซ้ายมือ สามารถทำการสร้าง โฟลเดอร์เพื่อใช้เก็บข้อสอบในแต่ละส่วน

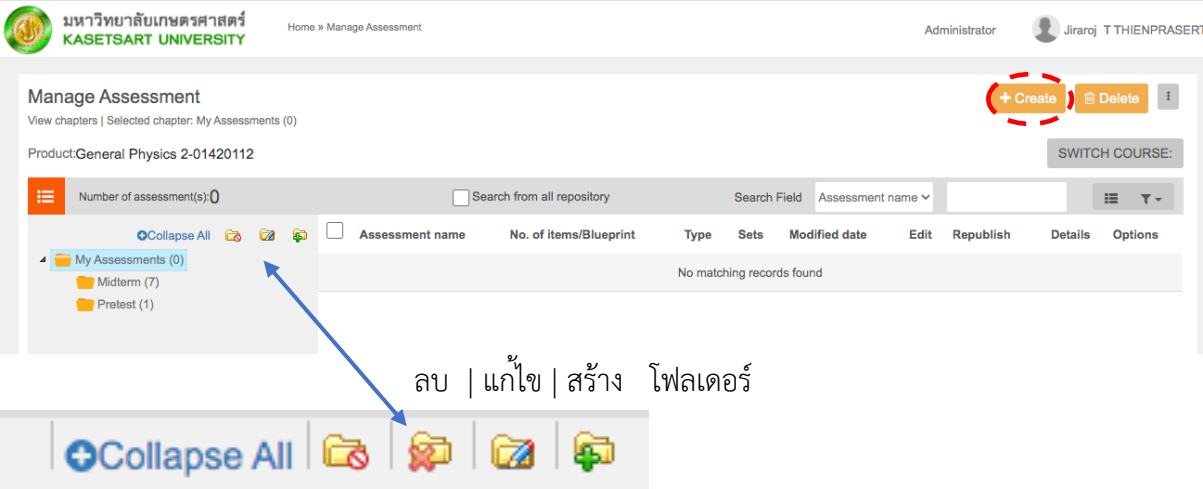

- 3. หลังจากสร้างโฟลเดอร์เพื่อเก็บชุดข้อสอบแล้ว สามารถทำการสร้างชุดข้อสอบโดยคลิ๊กที่ "+Create"
- 4. กรอกข้อมูลในหน้า "Assessment Details" ดังภาพ
	- ชื่อชุดข้อสอบ "Assessment name"
	- เลือก Assessment model -> "Summative"
	- เลือก Selection mode
		- -> "Selection" กรณีเลือกข้อสอบเอง
		- -> "Random" กรณีต้องการทำ blueprint (เลือกข้อสอบอัตโนมัติจากข้อสอบที่มี)
	- กรณีนี้ยกตัวอย่างในการเลือกแบบ "Selection"

#### - หากต้องการแบ่ง section ภายในชุดข้อสอบสามารถเลือก เป็น "Yes" ได้

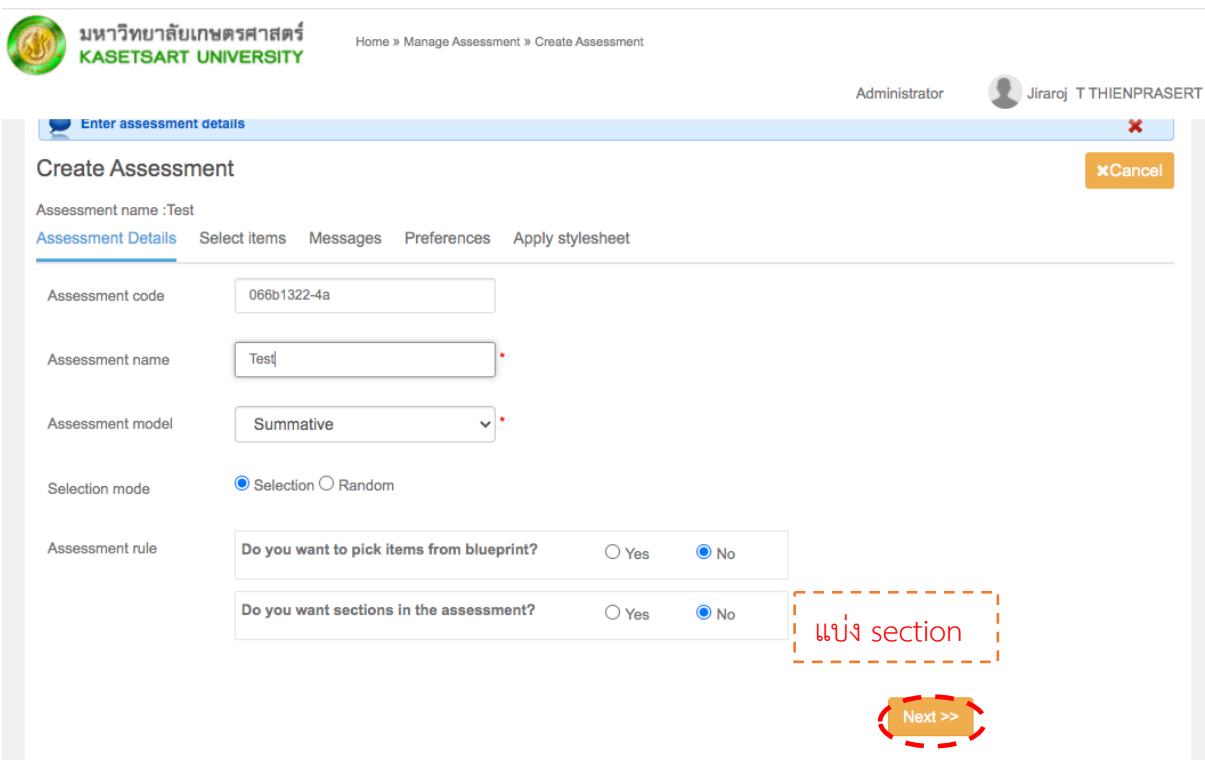

หลังจากตั้งค่าแล้วให้คลิ๊กที่"Next>>" เพื่อไปขั้นตอนถัดไป

5. ในหน้า "Select items" นี้เราจะทำการเลือกข้อสอบที่เราได้ทำไว้ในขั้นตอนก่อนหน้านี้มารวมกัน โดยจะมีการแบ่งเป็นหลายส่วน (Section) หรือไม่ก็ได้

- คลิ๊ก "+ Add" เพื่อเลือกข้อสอบเพิ่มเข้ามาในชุดข้อสอบ

- คลิ๊ก "x Remove" เพื่อการเอาข้อสอบออกจากชุดข้อสอบ

หลักจากคลิ๊ก "+ Add" ให้ติ๊กถูกหน้าข้อที่สอบที่ต้องการดังภาพ หลังจากนั้นเลื่อนลงมาด้านล่างสุด แล้วกด "Select" ข้อสอบที่ถูกเลือกไว้จะถูกรวมเข้ามาในชุดข้อสอบ

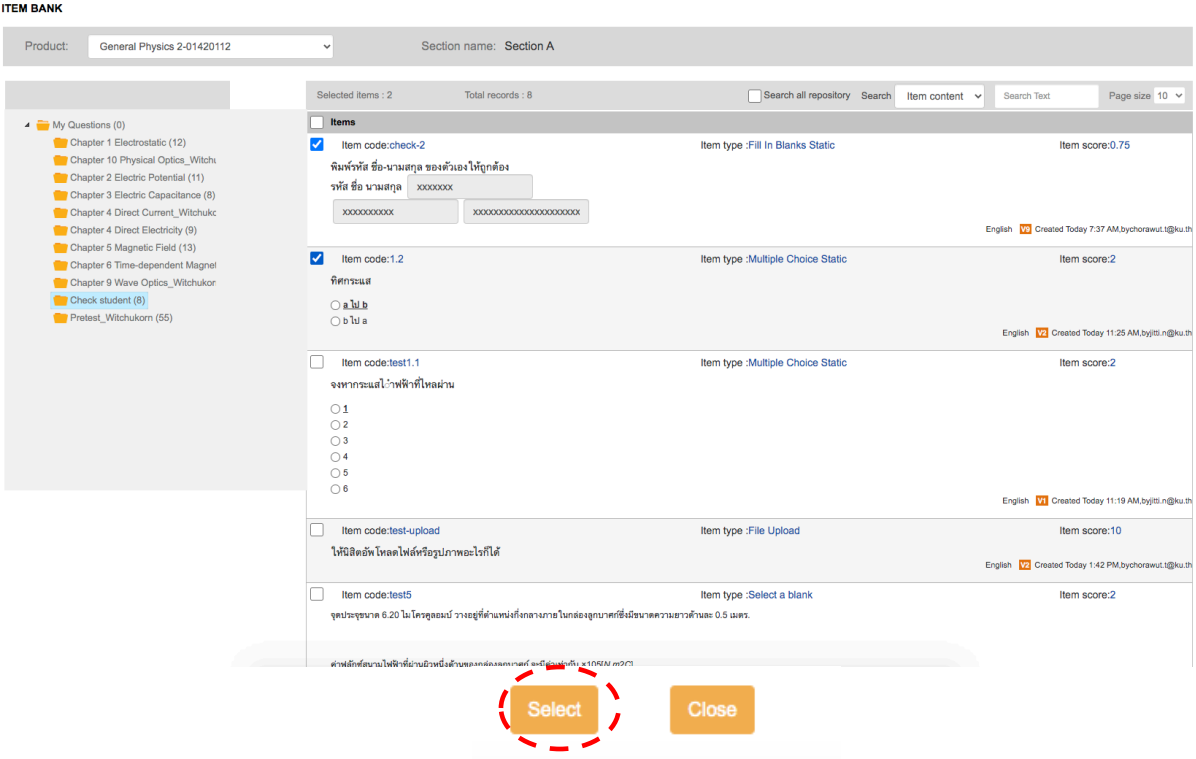

หลังจากเลือกข้อสอบเสร็จสิ้น ให้กด "Next>>" เพื่อไปขั้นตอนถัดไป

6. ที่หน้า "Messages" อาจารย์สามารถปรับเปลี่ยนข้อความที่ระบบจะแสดงก่อนการสอบและหลังการ สอบได้โดยคลิ๊กที่

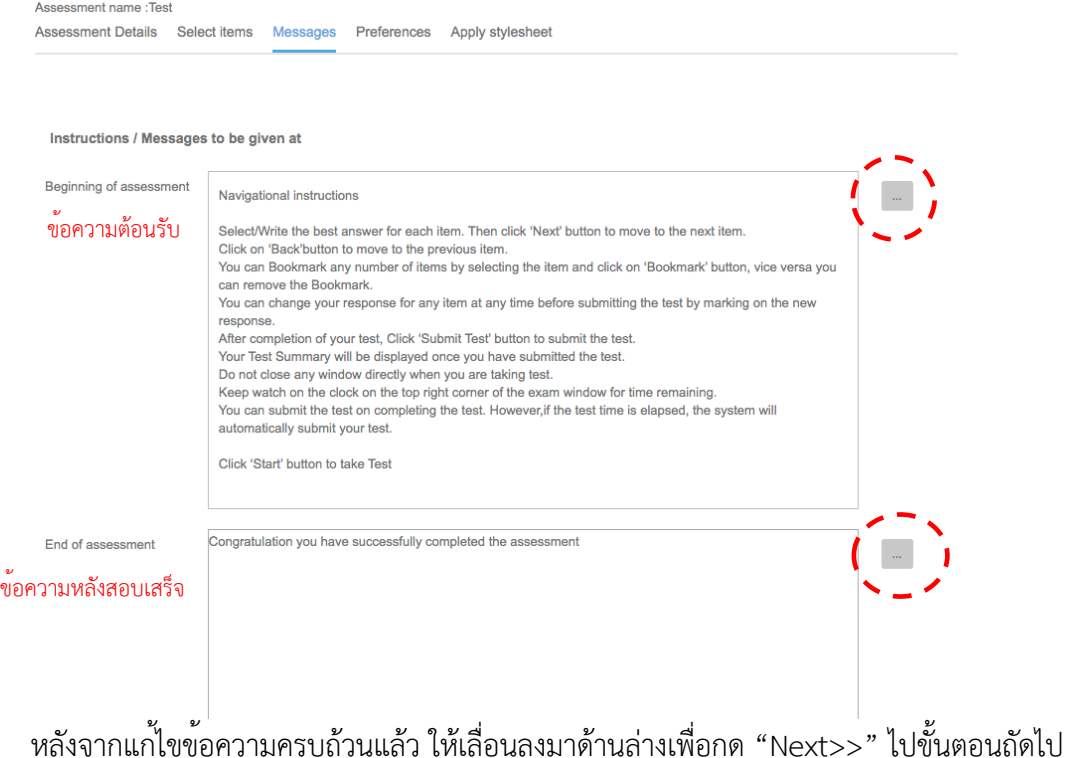

7. ที่หน้า "Preferences" อาจารย์สามารถตั้งค่าต่างๆ โดย ตัวอย่างนี้จะแสดงวิธีการเซ็ตระบบสอบเพื่อ ใช้กล้องในการจับภาพใบหน้าของนิสิต (หากไม่ต้องการใช้ไม่ต้องติ๊กในส่วนนั้น)

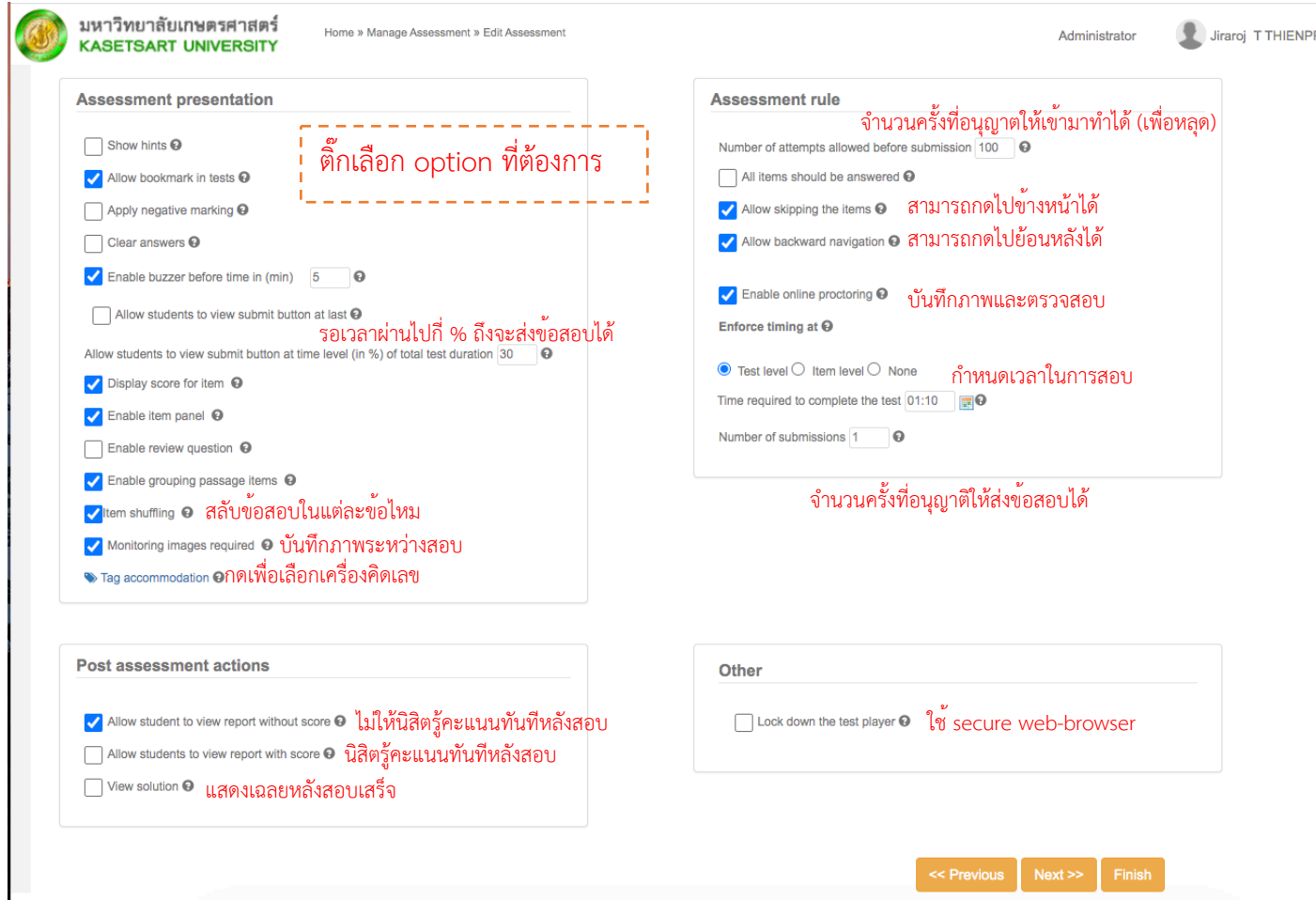

หลังจากตั้งค่าต่างๆ แล้วให้กด "Next>>"

8. ที่หน้า "Apply stylesheet" ให้เลือก "Classic grey" แล้วกด "Finish" ก็จะเสร็จสิ้นขั้นตอนการ ทำชุดข้อสอบ

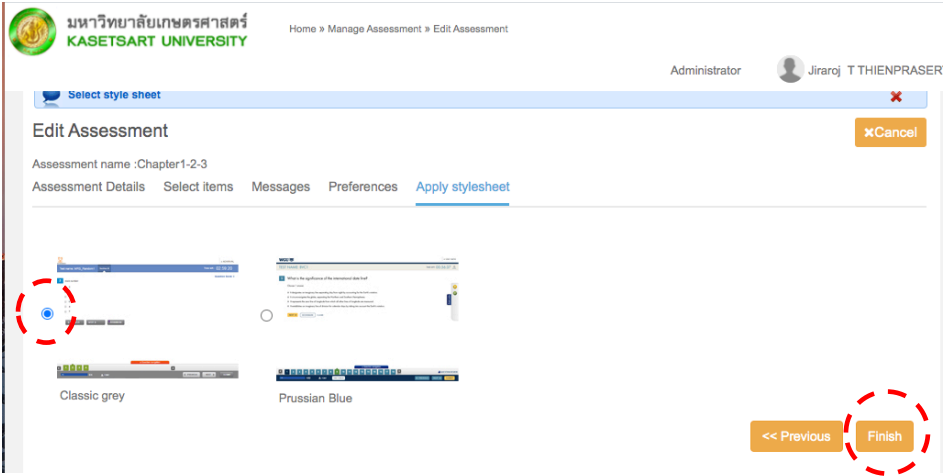

# **การนำรายชื่อนิสิตเข้าระบบสอบ**

อาจารย์ควรจะมีลิสต์รายชื่อ-นามสกุล (เป็นภาษาอังกฤษ) และอีเมล์ <u>account@ku.th</u> ของ นิสิตทุกคนในชั้นเรียนก่อนมาทำขั้นตอนนี้หากอาจารย์มีข้อมูลครบถ้วนให้ดำเนินการ import ลิสต์ รายชื่อที่มีเข้าสู่ระบบสอบได้ตามนี้

1. กลับไปที่หน้าแรก แล้วไปที่รายวิชาที่ต้องการและคลิ๊กที่"EXPLORE" ที่รายวิชานั้นและเลือก "Manage Batch"

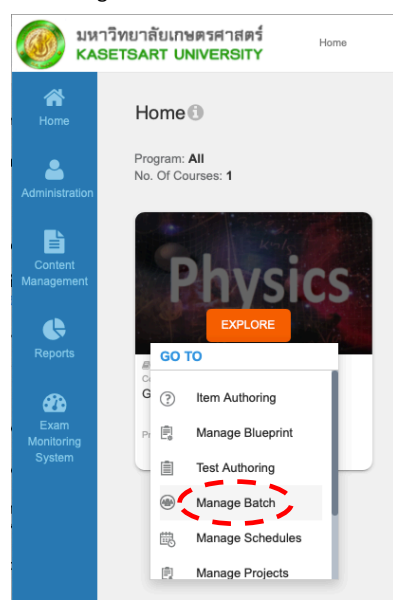

2. คลิ๊กที่สัญลักษณ์ **เพื่**อตั้งชื่อกลุ่ม (Batch) ที่ต้องการจะเอารายชื่อนิสิตเข<sup>้</sup>ามา

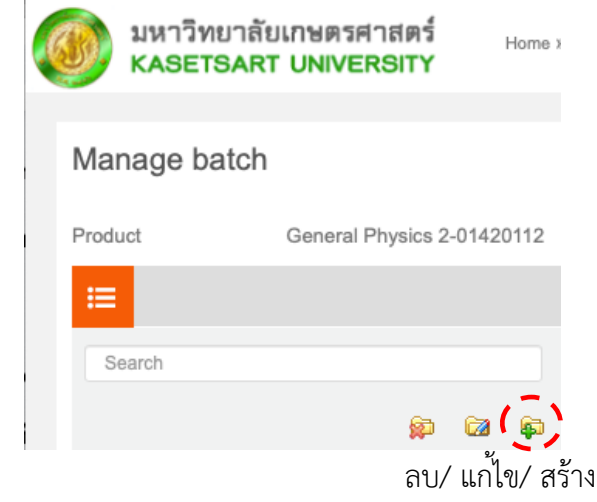

หลังจากสร้างชื่อกลุ่มที่ต้องการจะเอารายชื่อนิสิตเข้ามาแล้ว ให้จำชื่อที่ตั้งไว้และกลับไปหน้าแรก โดย คลิ๊กที่ Home (อยู่ด้านบน เล็กๆ)

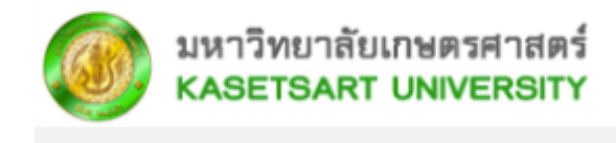

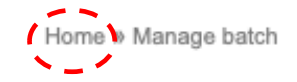

3. กลับมาที่หน้าแรก แล้วเลือกเมนูทางซ้ายมือ Administration -> Manage user

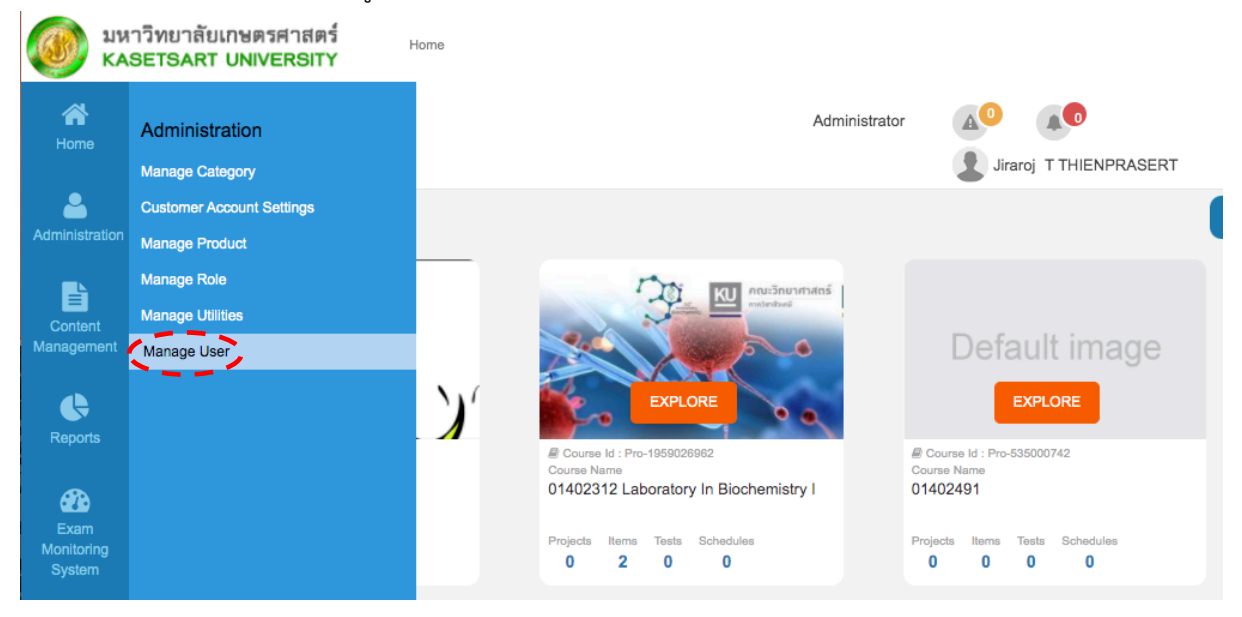

4. หลังจากนั้นให้คลิ๊ก "Import" ทางด้านขวามือบน

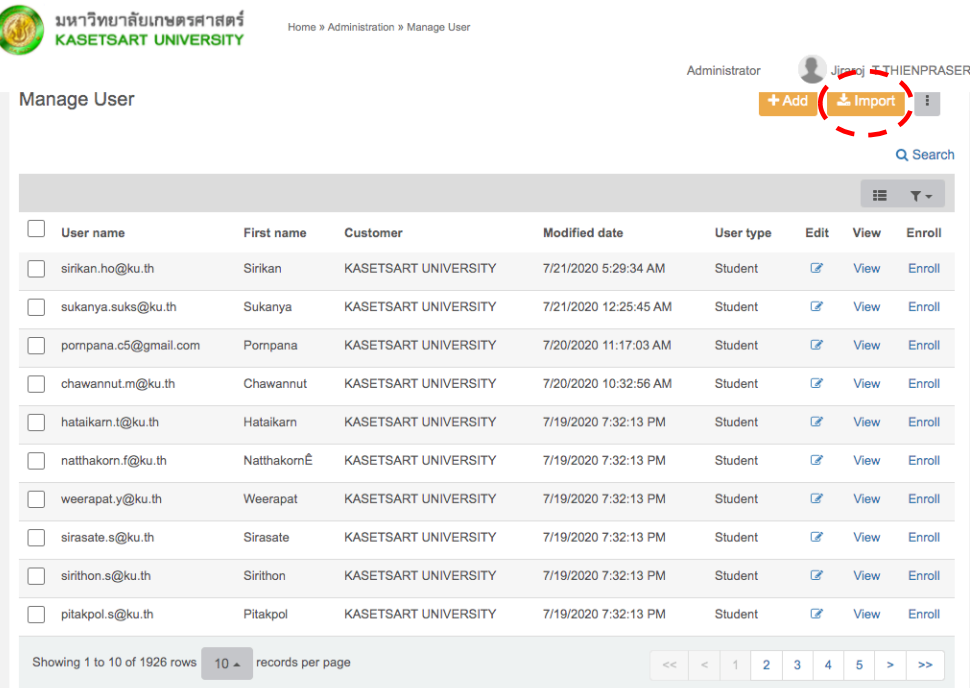

5. หลังจากนั้นให้คลิ๊กที่ตัวอักษร "Import file format" เพื่อดาวโหลดตัวอย่างไฟล์.csv ที่ใช้ในการ import ข้อมูล

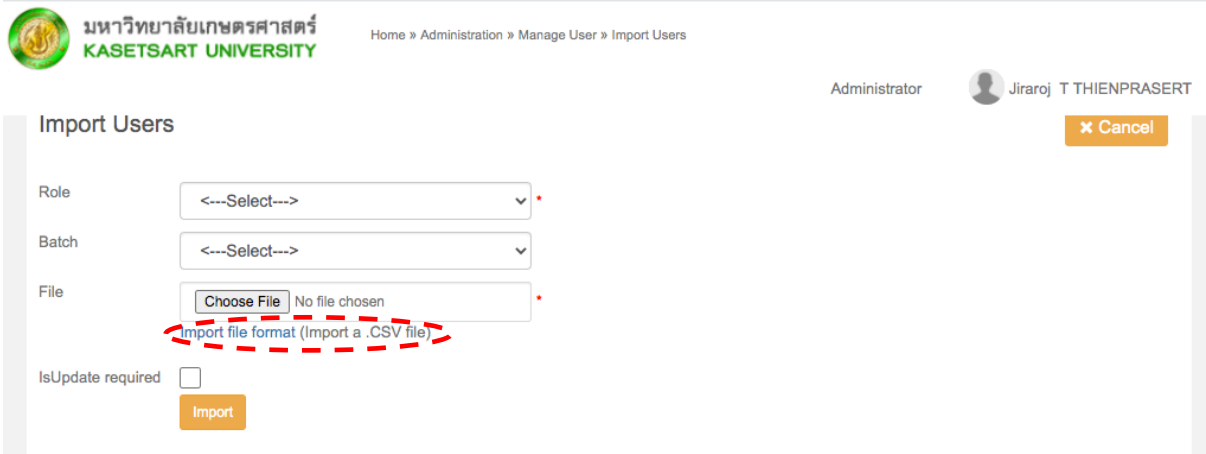

6. หลังจากนั้นให้เปิดไฟล์ที่ดาวโหลดมาด้วยโปรแกรม excel แล้วทำการเพิ่มข้อมูลดังตัวอย่าง

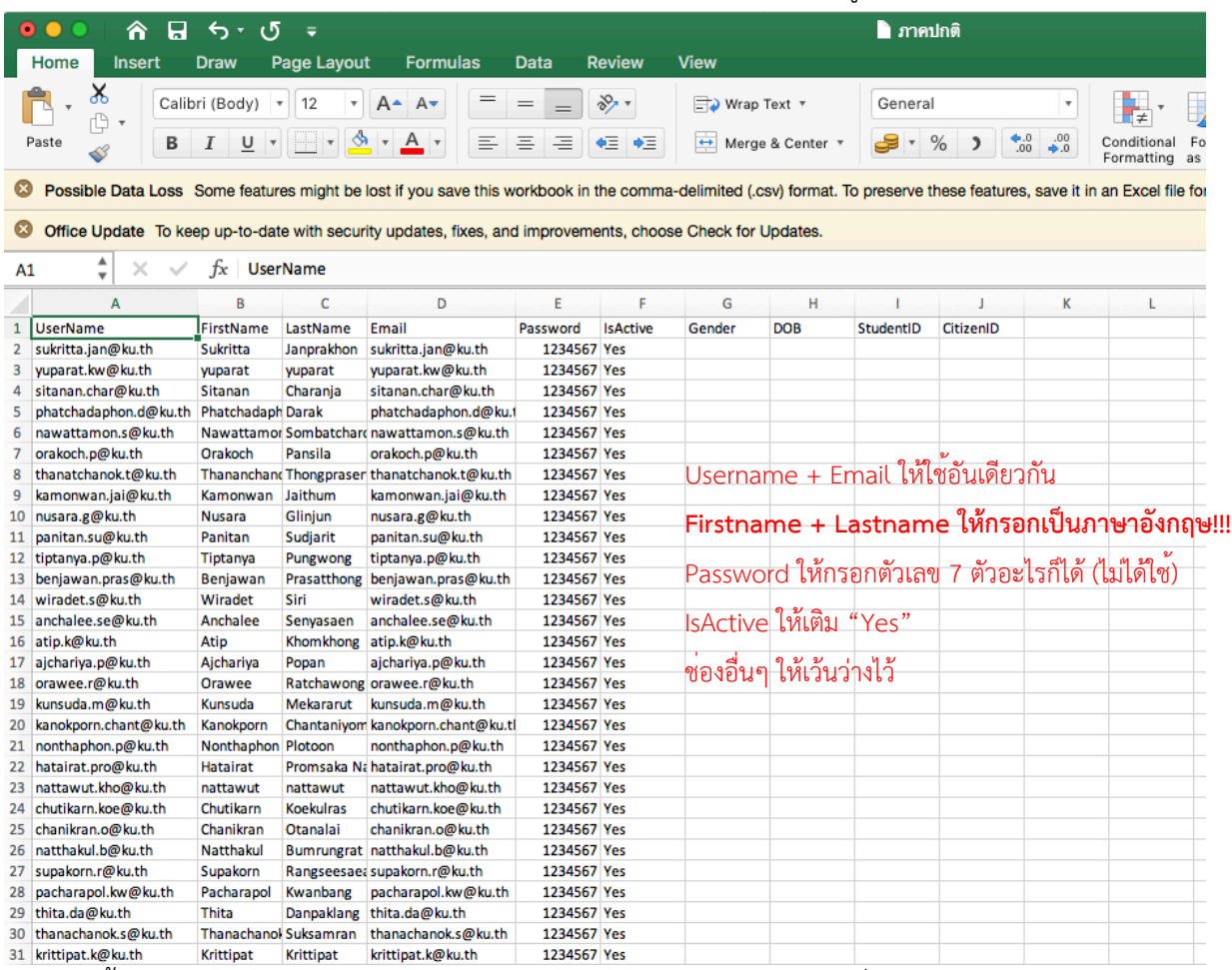

หลังจากนั้นให้กด save ไฟล์ดังกล่าวจะถูก save ในนามสกุล .csv (ไม่ต้องเปลี่ยนนามสกุล)

### 7. กลับไปที่ระบบสอบเพื่อทำการ import file

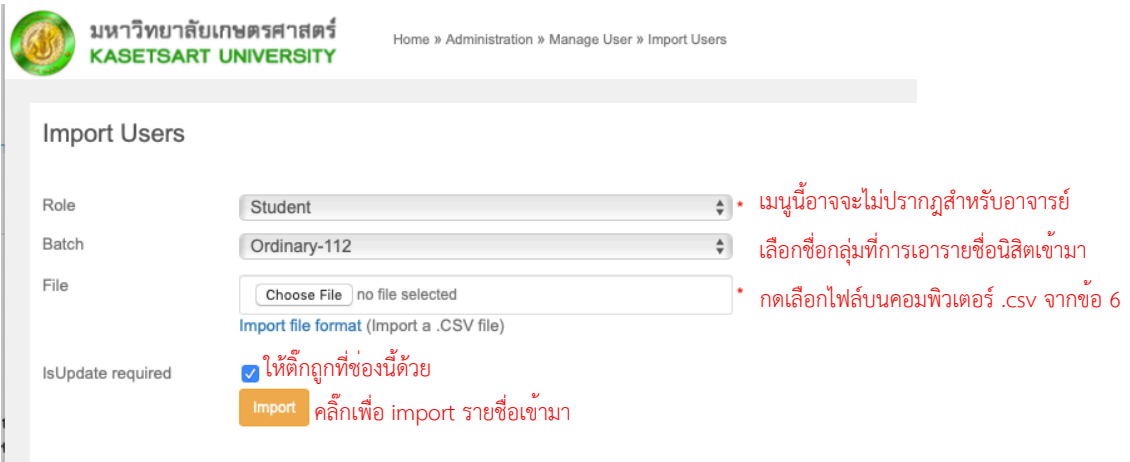

|<br>เมื่อตั้งค<sup>่</sup>าเสร็จสิ้นให้คลิ๊กที่ "Import" เพื่อนำรายชื่อนิสิตเข<sup>้</sup>ากลุ่มที่ตั้งไว้

8. ตรวจสอบรายชื่อที่นำเข้ามา โดยกลับไปที่หน้าแรก แล้วไปที่รายวิชาที่ต้องการและคลิ๊กที่ "EXPLORE" ที่รายวิชานั้นและเลือก "Manage Batch"

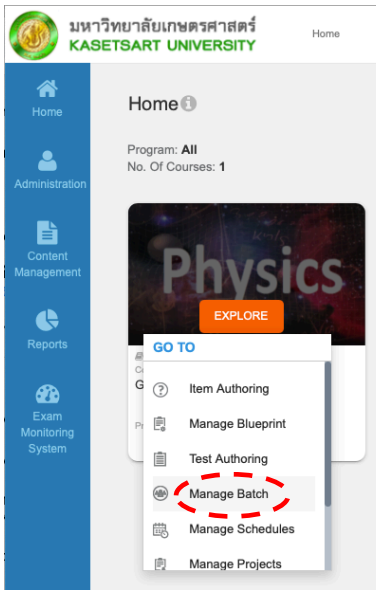

9. คลิ๊กที่โฟลเดอร์ทางด้านซ้ายมือที่เรานำรายชื่อเข้ามา ช่องทางด้านขวามือจะแสดงรายชื่อที่นำเข้ามา ในกลุ่มนั้น

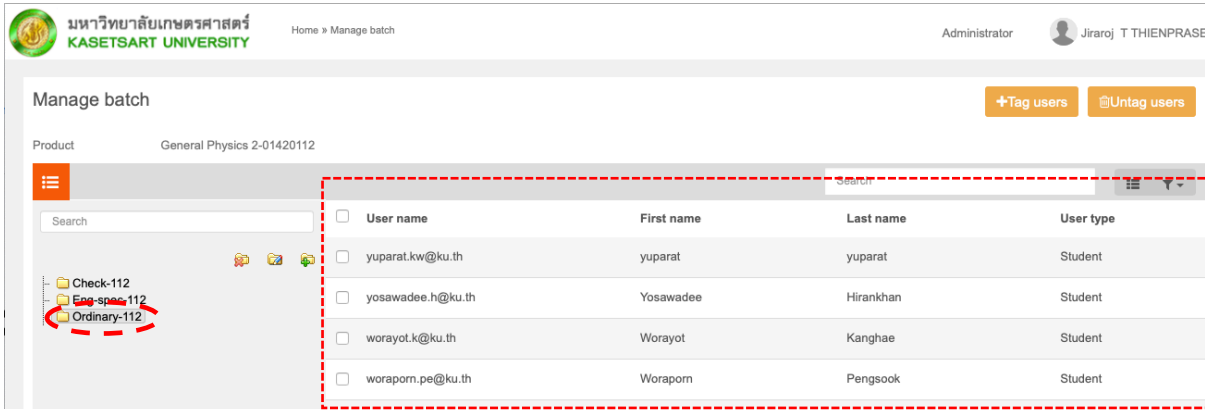

#### **การกำหนดวัน/เวลาการเข้าสอบ**

- 1. กลับไปที่หน้าแรก แล้วไปที่รายวิชาที่ต้องการและคลิ๊กที่"EXPLORE" ที่รายวิชานั้นและเลือก
	- "Manage Schedules"

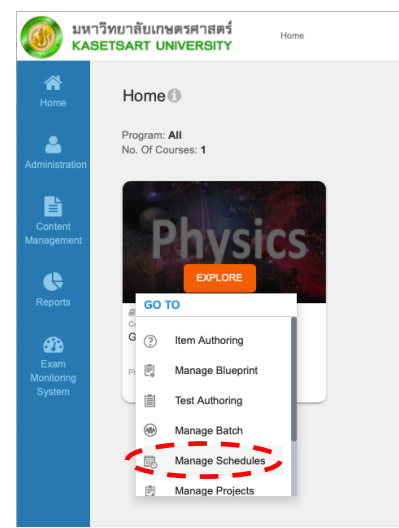

#### 2. คลิ๊กที่"+Add" เพื่อทำการสร้างกำหนดการสอบ

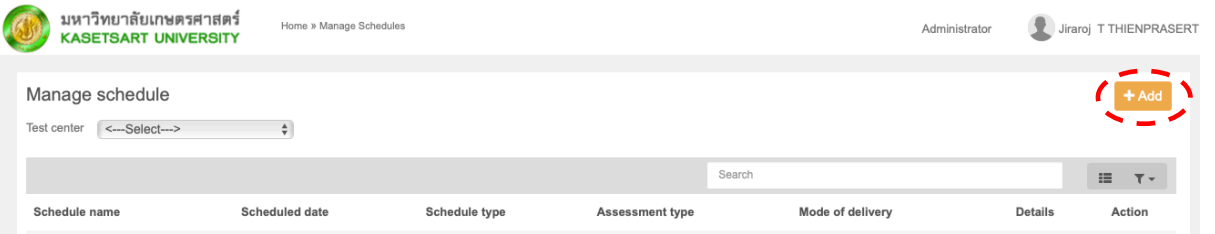

#### 3. ตั้งชื่อ Schedules การสอบนี้และเซ็ตค่าต่างๆ ดังภาพหลังจากนั้นคลิ๊กที่"Select assessment"

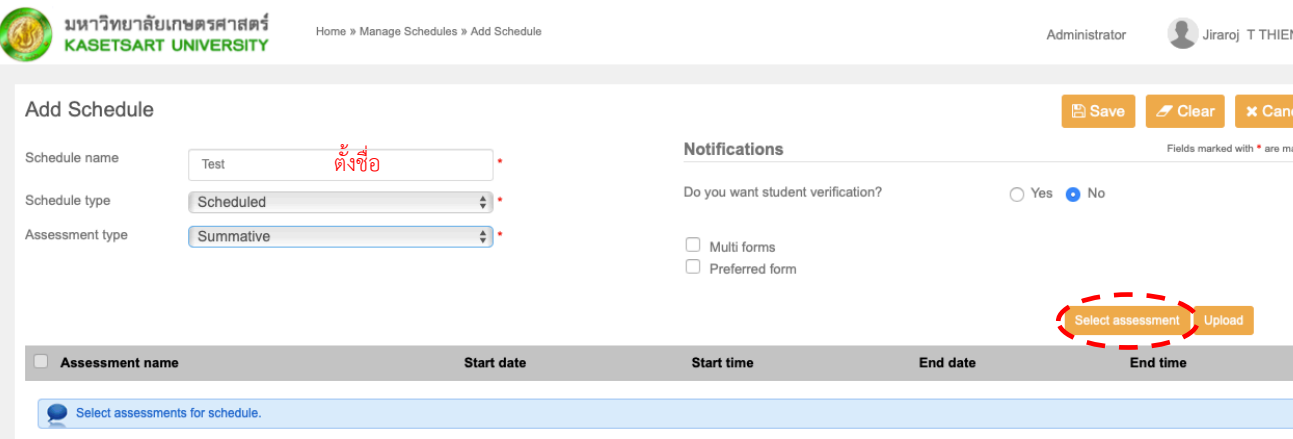

4. ทำการเลือกชุดข้อสอบที่ต้องการใช้ในกำหนดการสอบนี้เมื่อเลือกแล้วให้กด "Finish"

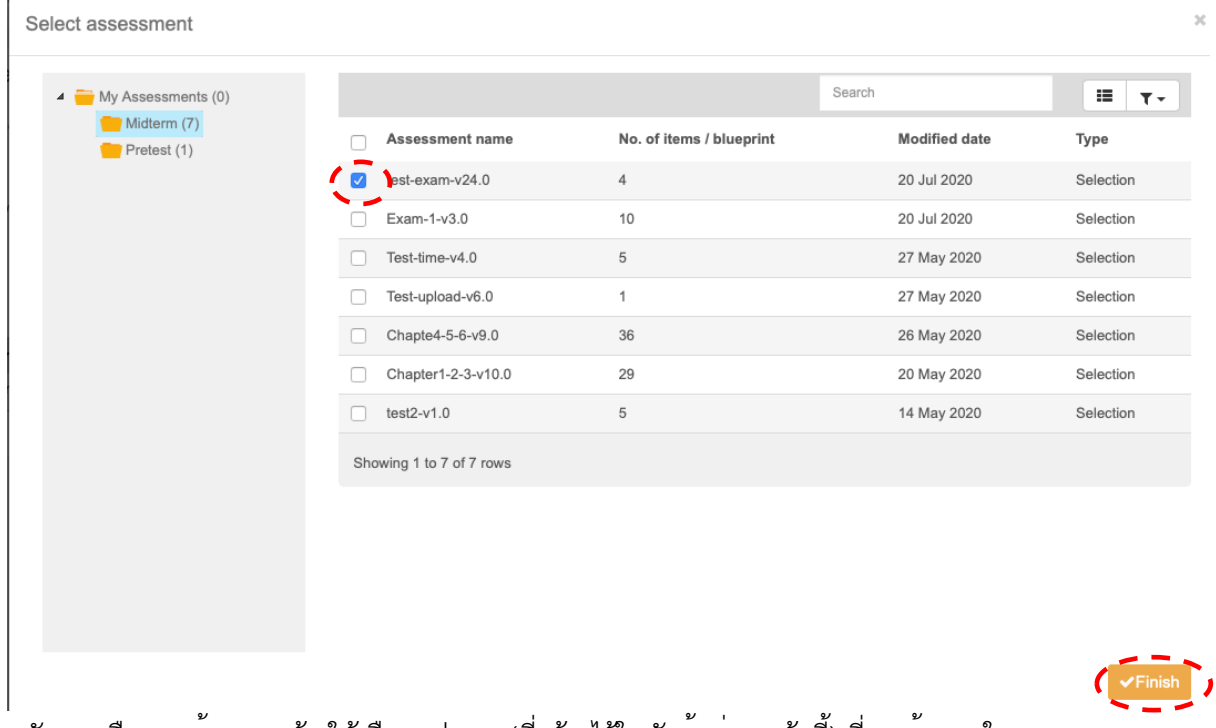

5. หลังจากเลือกชุดข้อสอบแล้ว ให้เลือกกลุ่มคน (ที่สร้างไว้ในหัวข้อก่อนหน้านี้) ที่จะเข้าสอบใน กำหนดการสอบนี้ โดยคลิ๊กที่"Tag batches"

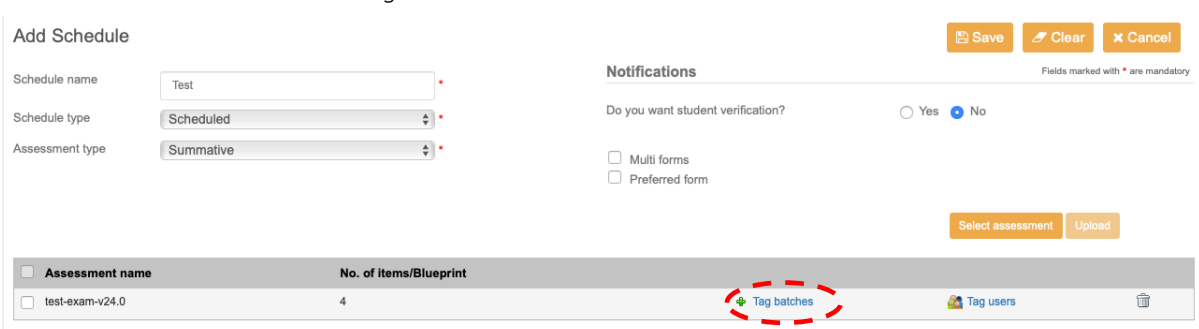

6. เลือกกลุ่มคนที่จะให้เข้าสอบ โดยติ๊กถูกที่กลุ่มนั้น หลังจากเลือกแล้วให้คลิ๊ก "Finish"

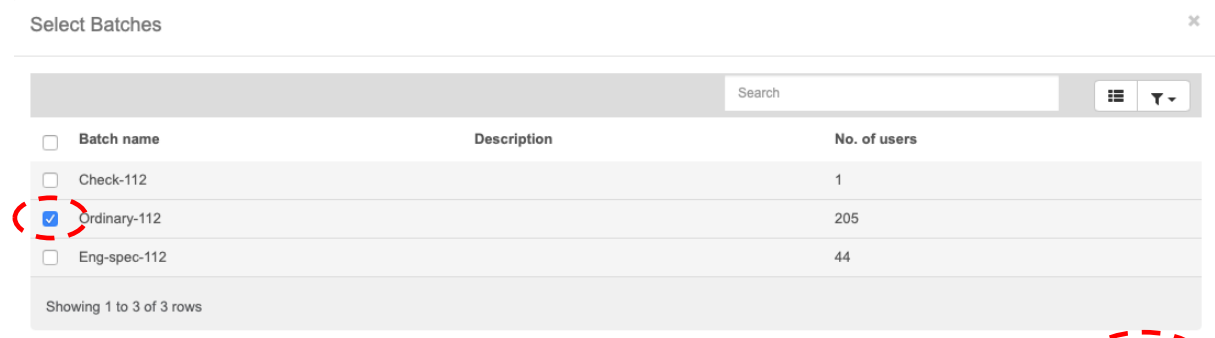

7. หลังจากเลือกกลุ่มคนที่จะเข้าสอบเสร็จสิ้น จะปรากฏหน้าต่างดังภาพ ให้ทำการตั้งวัน/เวลา ในการ เริ่มและสิ้นสุดการสอบ แล้วคลิ๊กที่"Tag" เพื่อเลือก "select test center" เป็น "KASETSART UNIVERSITY" แล้วคลิ๊ก "Tag"

 $\left($   $\sqrt{2}$  Finish

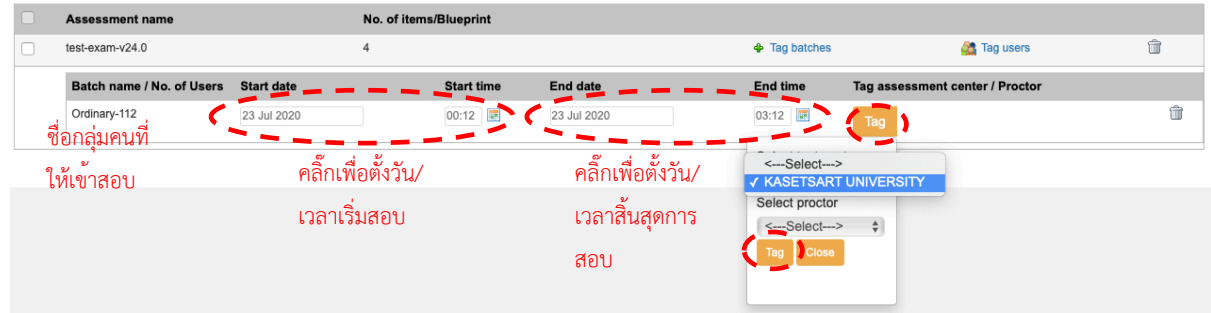

8. เมื่อตั้งค่าเสร็จสิ้นจะปรากฏดังภาพ ถ้าทุกอย่างถูกต้องให้คลิ๊ก "Save"

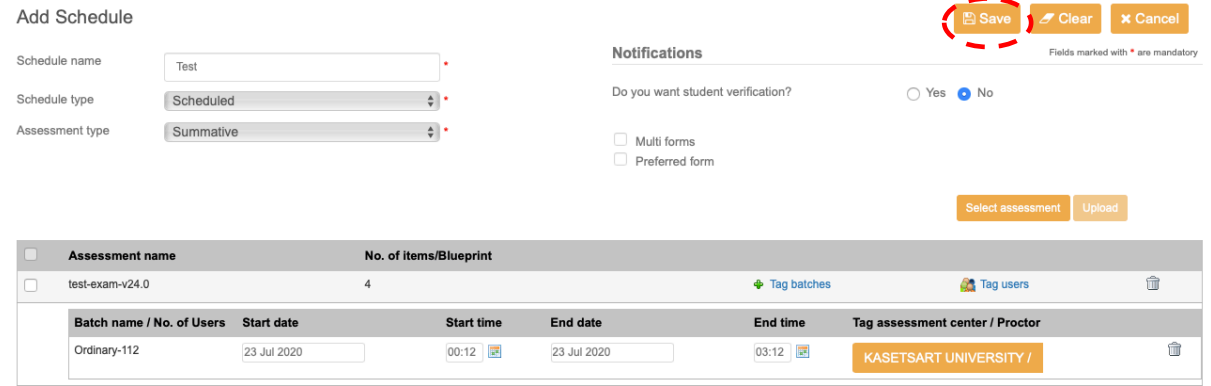

9. หลังจากกด "Save" จะกลับมาที่หน้าต่างดังภาพ หลังจากนั้นให้คลิ๊กที่"Details" เพื่อทำการตั้ง ค่าพารามิเตอร์ในการบันทึกภาพ

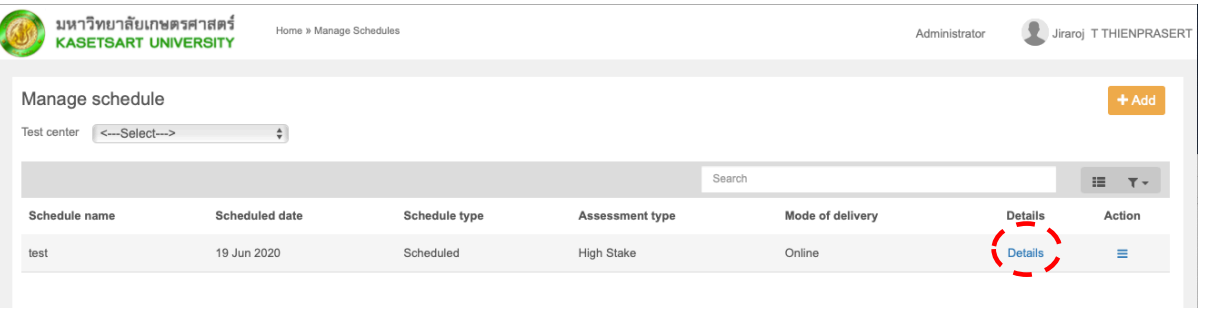

10. ให้สังเกตคอลัมน์ "Batch name" ดูชื่อกลุ่มผู้สอบให้ถูกต้องและคลิ๊กที่เครื่องหมาย  $\overline{\phantom{a}}$  ในคอลัมน์ Action แล้วคลิ๊กตรง "Enable proctoring"

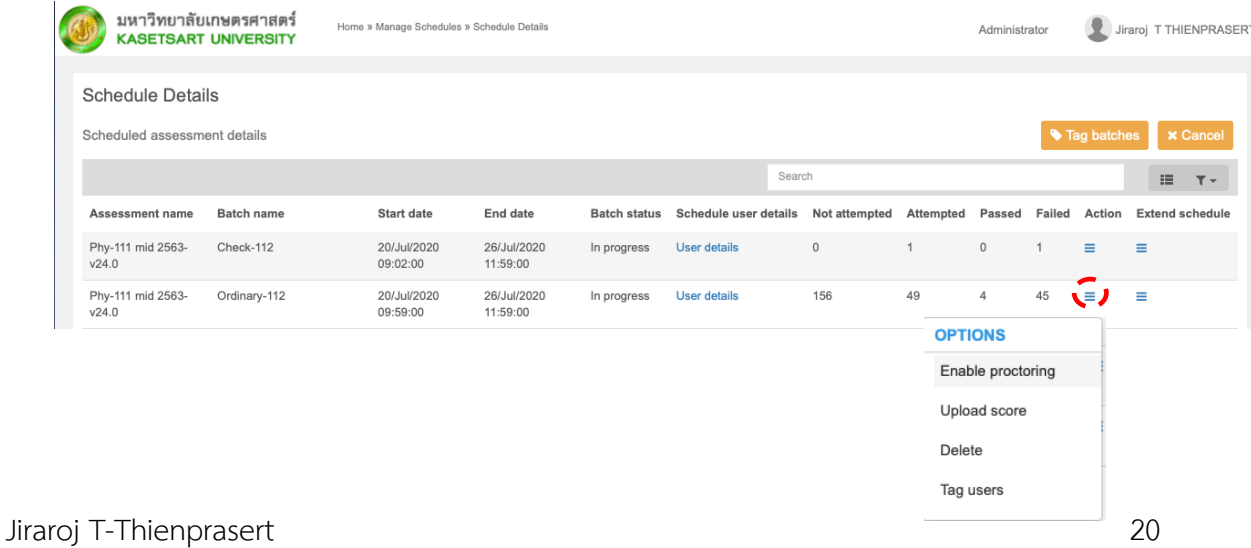

11. หลังจากนั้นให้ตั้งค่าต่างๆ ดังภาพ หลังจากนั้นคลิ๊กที่"Configure proctoring setting"

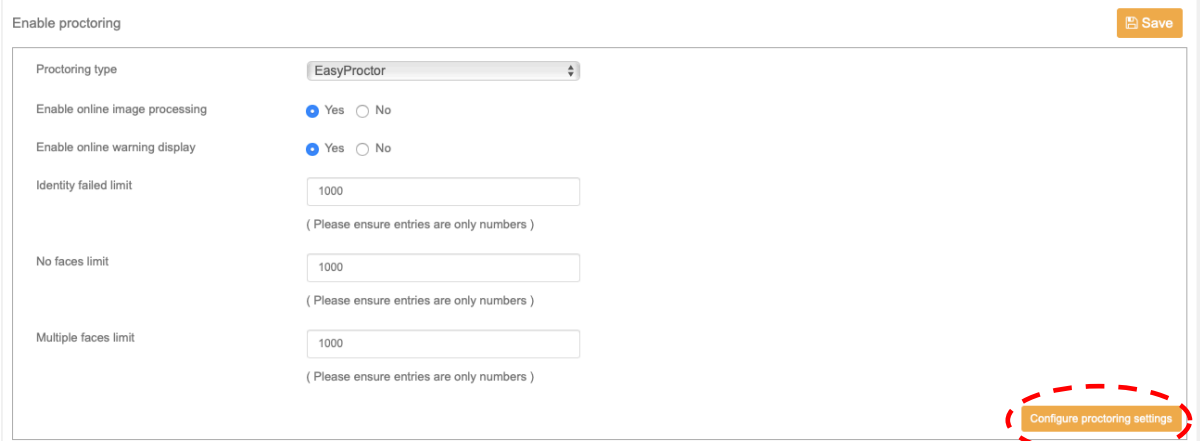

12. หลังจากปรากฏหน้าต่างใหม่ ให้ตั้งค่าต่างๆ ดังภาพ หลังจากตั้งค่าเสร็จสิ้น ให้คลิ๊กที่"Save" แล้วทำ การปิดหน้าต่างนี้ไปเพื่อกลับไปสู่หน้าต่างก่อนหน้า

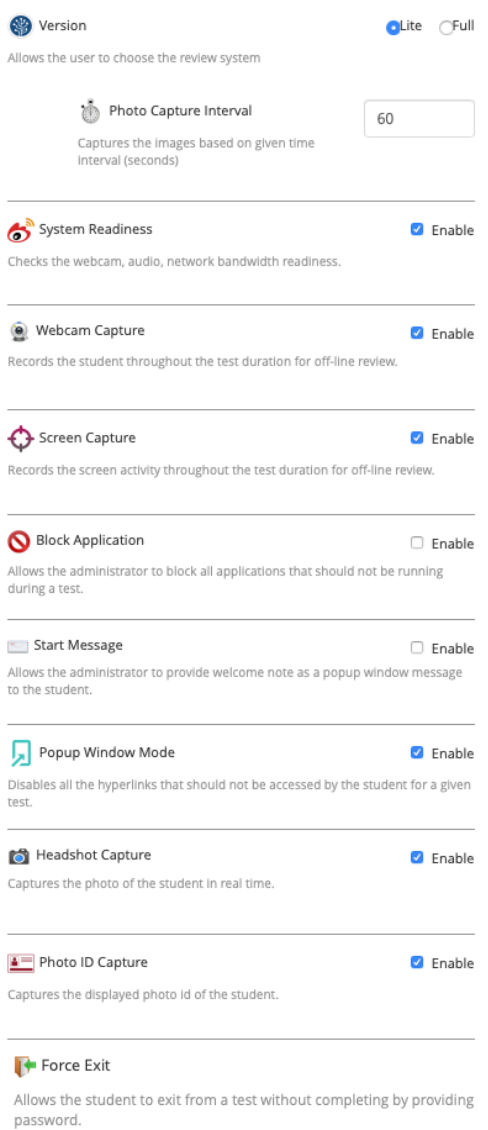

□ Enable Password

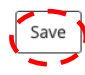

13. เมื่อกลับมาที่หน้าต่างดังภาพให้คลิ๊กที่ "Save"

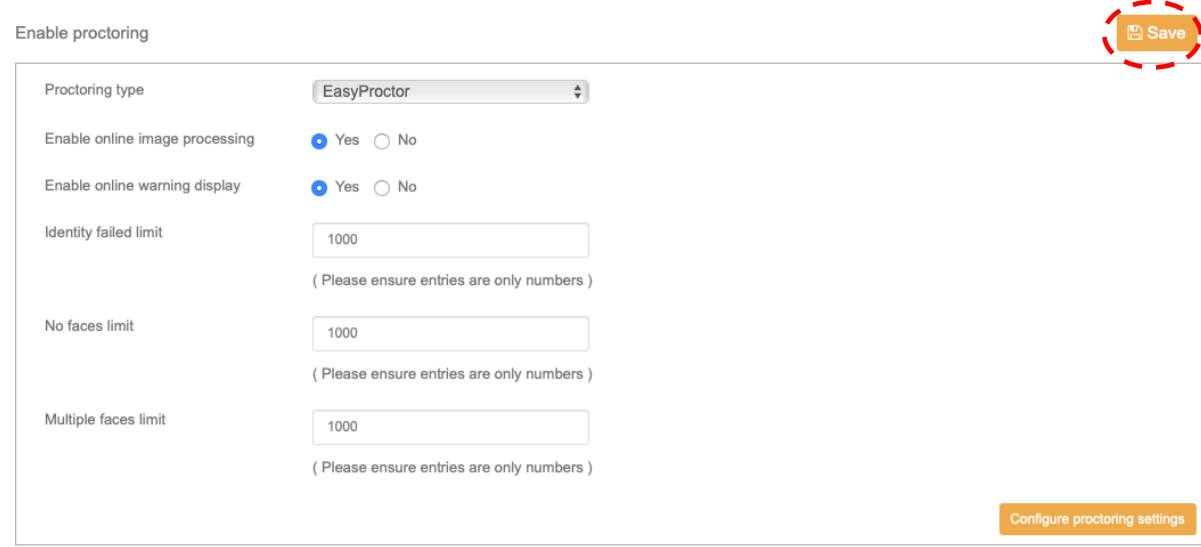

14. เสร็จสิ้นการตั้ง Schedule การสอบสำหรับนิสิตกลุ่มนี้

**หมายเหตุ**เมื่อถึงวัน/เวลา ที่ตั้งไว้นิสิตในกลุ่มดังกล่าวจะสามารถเห็น Schedule ที่ตั้งไว้หลังจาก การล๊อคอินเข้ามาในระบบสอบ